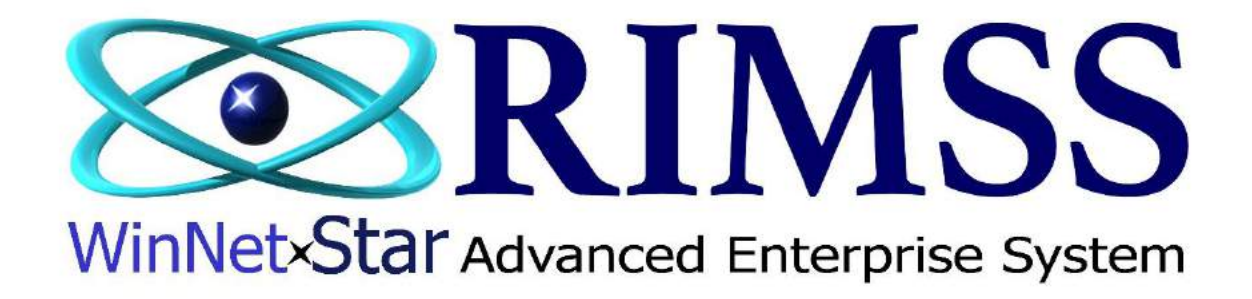

## **2015 WinNetStar Training Classes**

**Replacement Parts**

Software Development-M1 RIMSS Business Systems Technology

Company Confidential Copyright ©1983-2015 RIMSS Business Systems Technology

## **Replacement Parts**

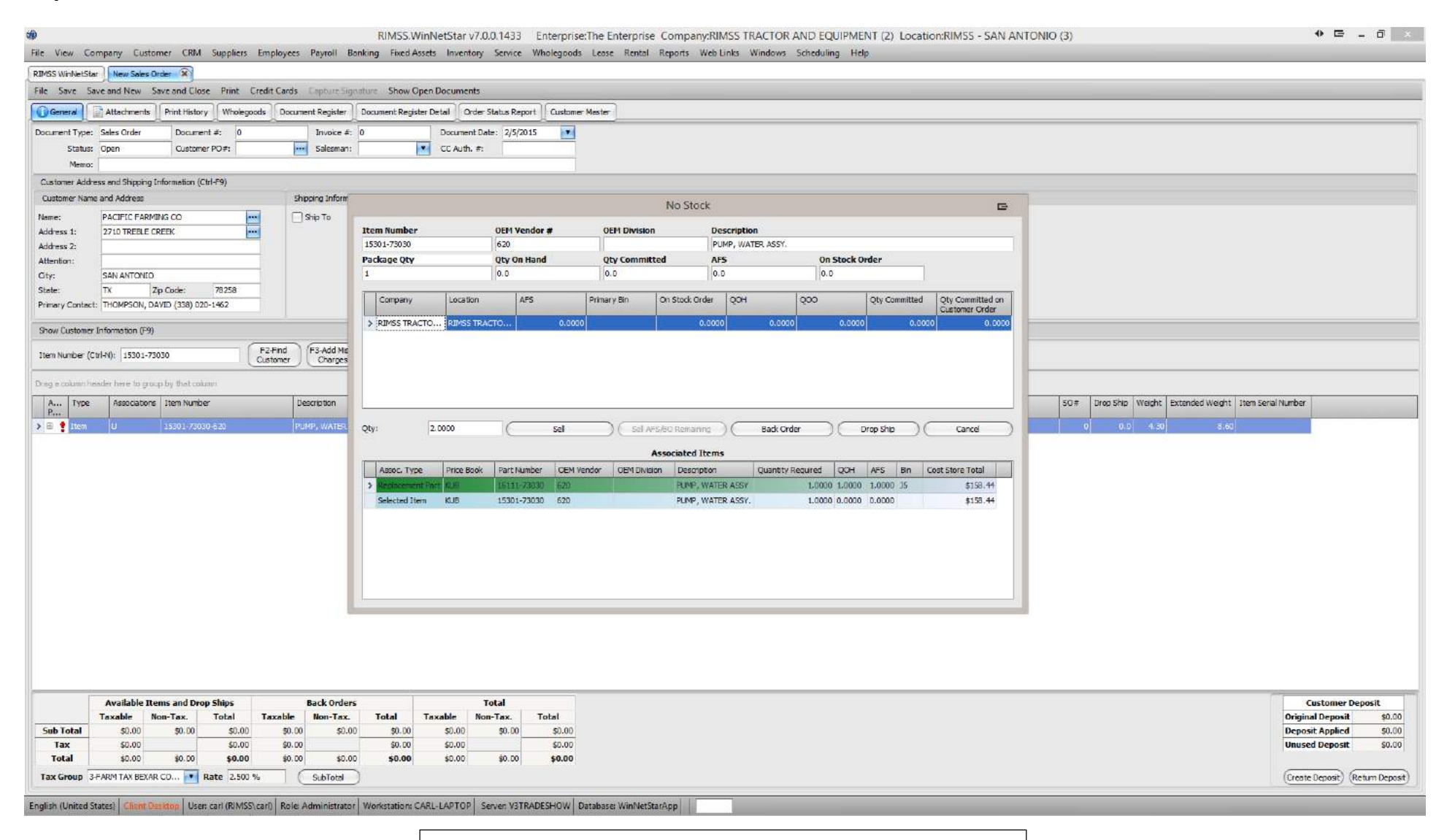

The No Stock popup includes information for Associated Items. This feature allows the user to see Replacement Part information.

Company Confidential Copyright ©1983-2015 RIMSS Business Systems Technology

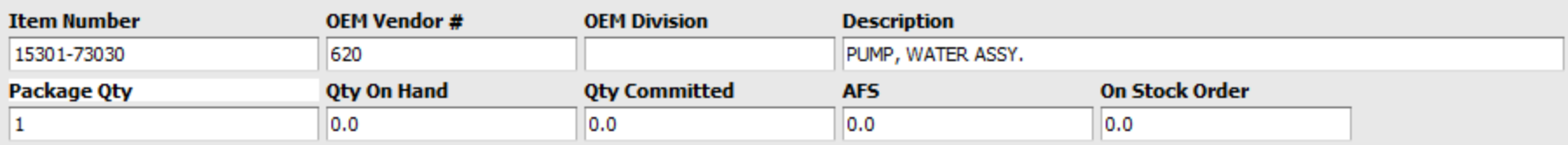

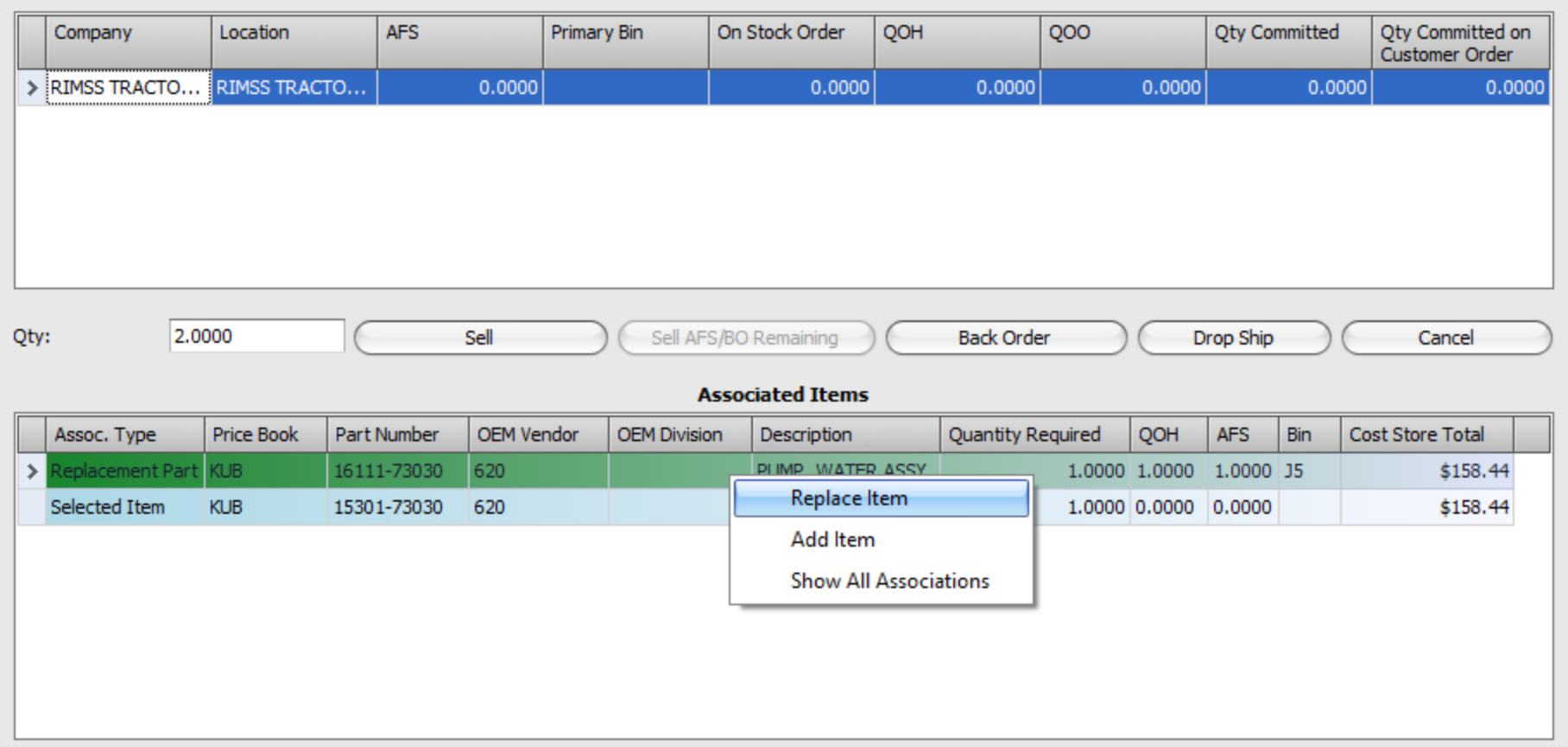

From this window, a user can right-click on a line item and either Replace an Item, Add an Item or show all of Replacement part information.

Company Confidential Copyright ©1983-2015 RIMSS Business Systems Technology

## **Reviewing Replacement Part Information**

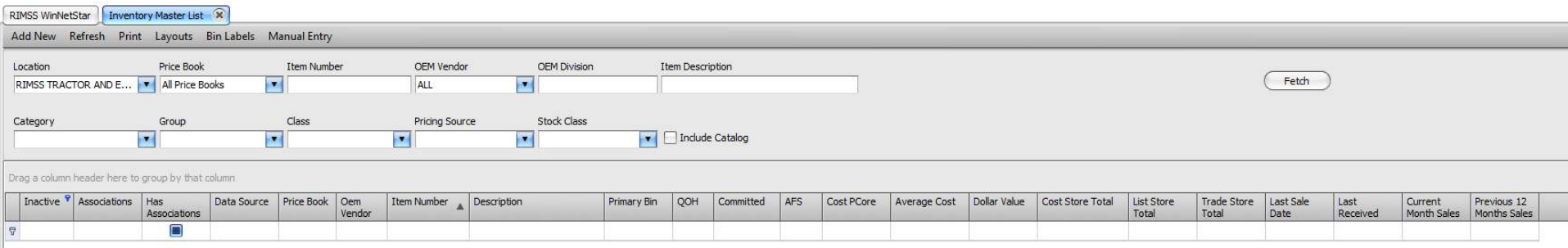

The Inventory Master screen contains two items in helping the user view Replacing Part information. The Has Associations is a check box that shows the user that there is replacing information available. The Associations box will show the user a code if there is any type of replacement information. The codes are U, D, S, A or C. The U code denotes an Upstream part or newer part is found. The D code denotes a Downstream part or older part is found. The S code denotes a Supplemental part is found. An A code represents an Accessory part and lastly, the C code, denotes that a Component part is found in the chain.

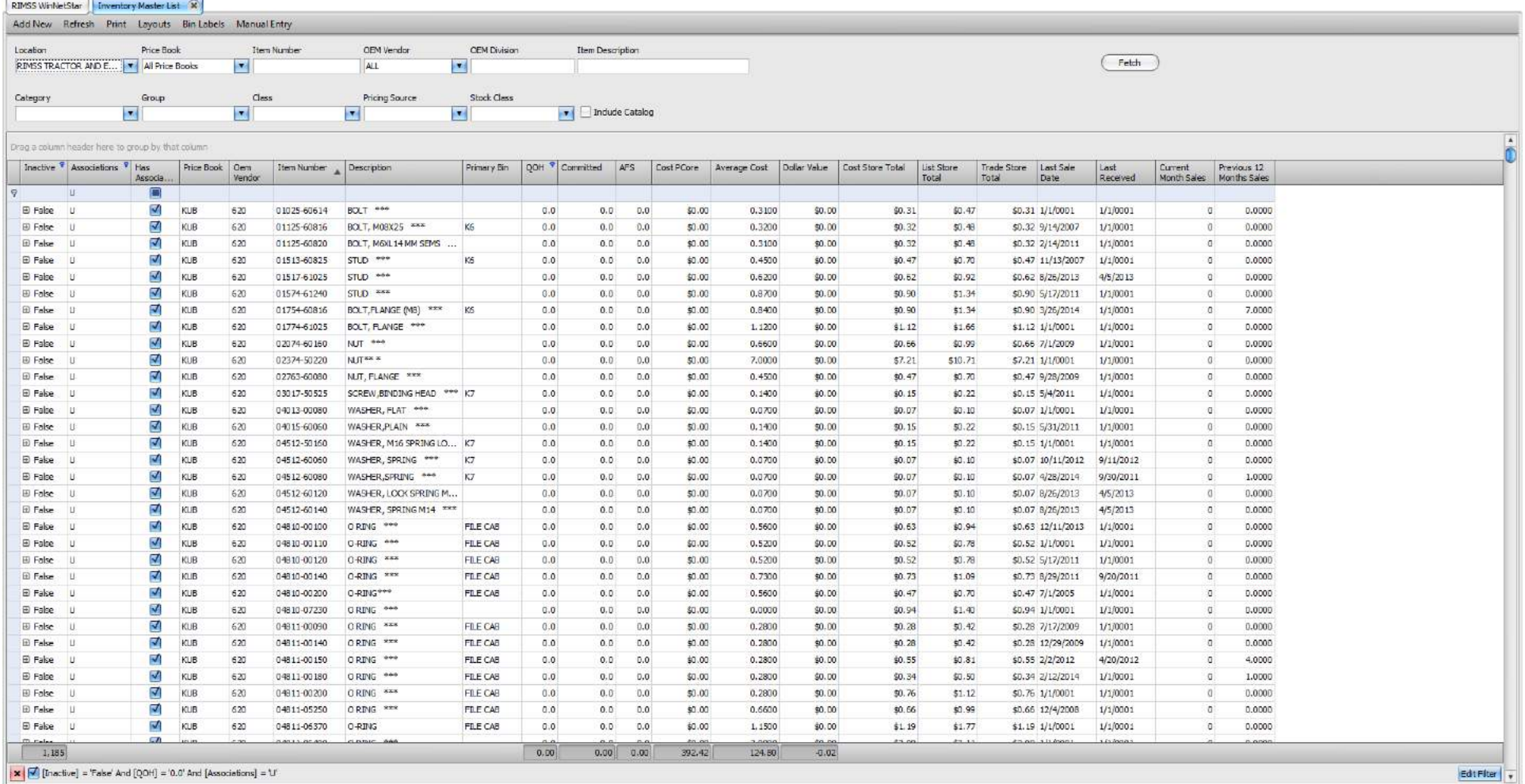

A good way for a user to find obsolete parts, or those that should be merged to a new part number is to open the inventory list and fetch all parts. From there create a filter for all parts with a U in the Associations and a Quantity On Hand of zero. This report represents all parts that should be reviewed and possibly merged with the most current part number.

Company Confidential Copyright ©1983-2015 RIMSS Business Systems Technology

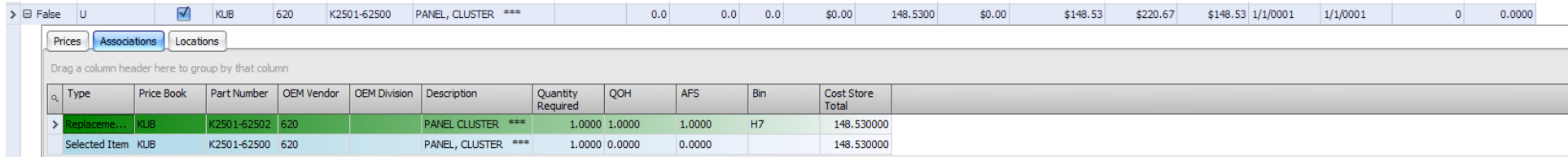

This part represents a candidate that should be replaced. Part number K2501-62500 has zero on hand, its replacement K2501-62502 has one on hand. A user could mistakenly try to sell the old part number, see that there are no on hand and then back order the part. Steps that can be avoided by merging the old part into the new part. Now, let's go and merge the old part number into the new part number.

## **Merging Part Numbers**

To merge a part number go to Inventory > Utilities > Merge Sales History.

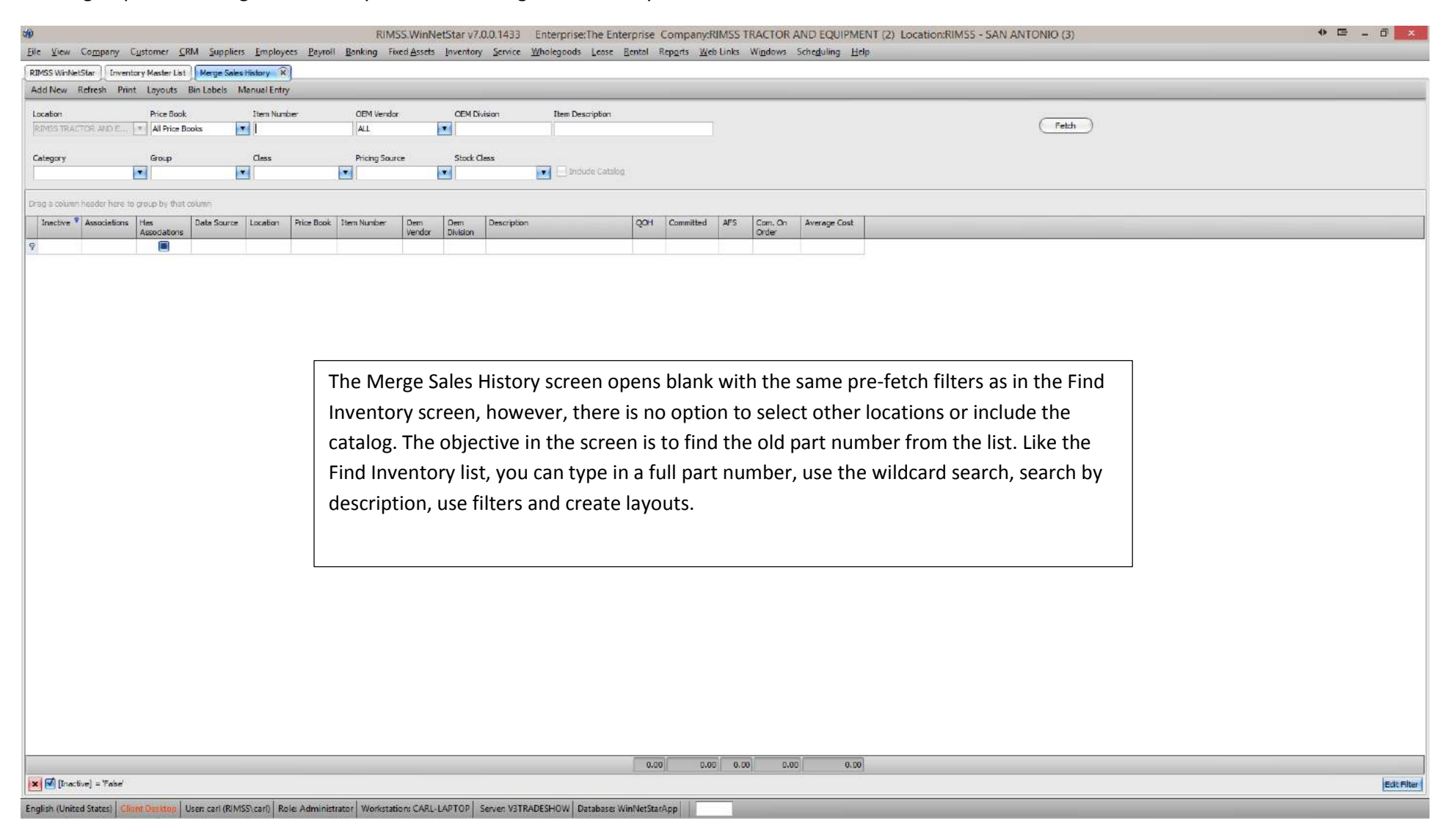

Company Confidential Copyright ©1983-2015 RIMSS Business Systems Technology

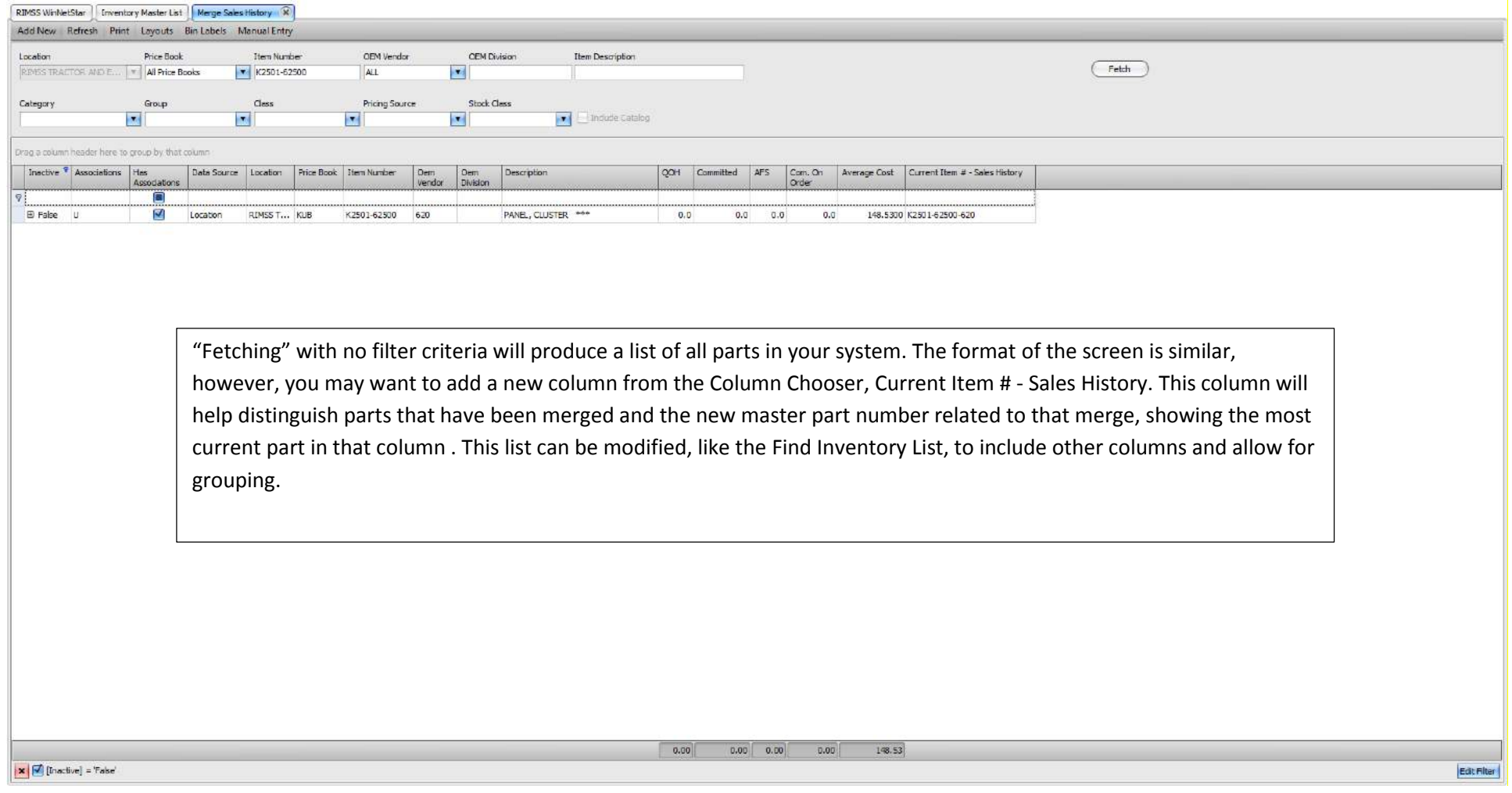

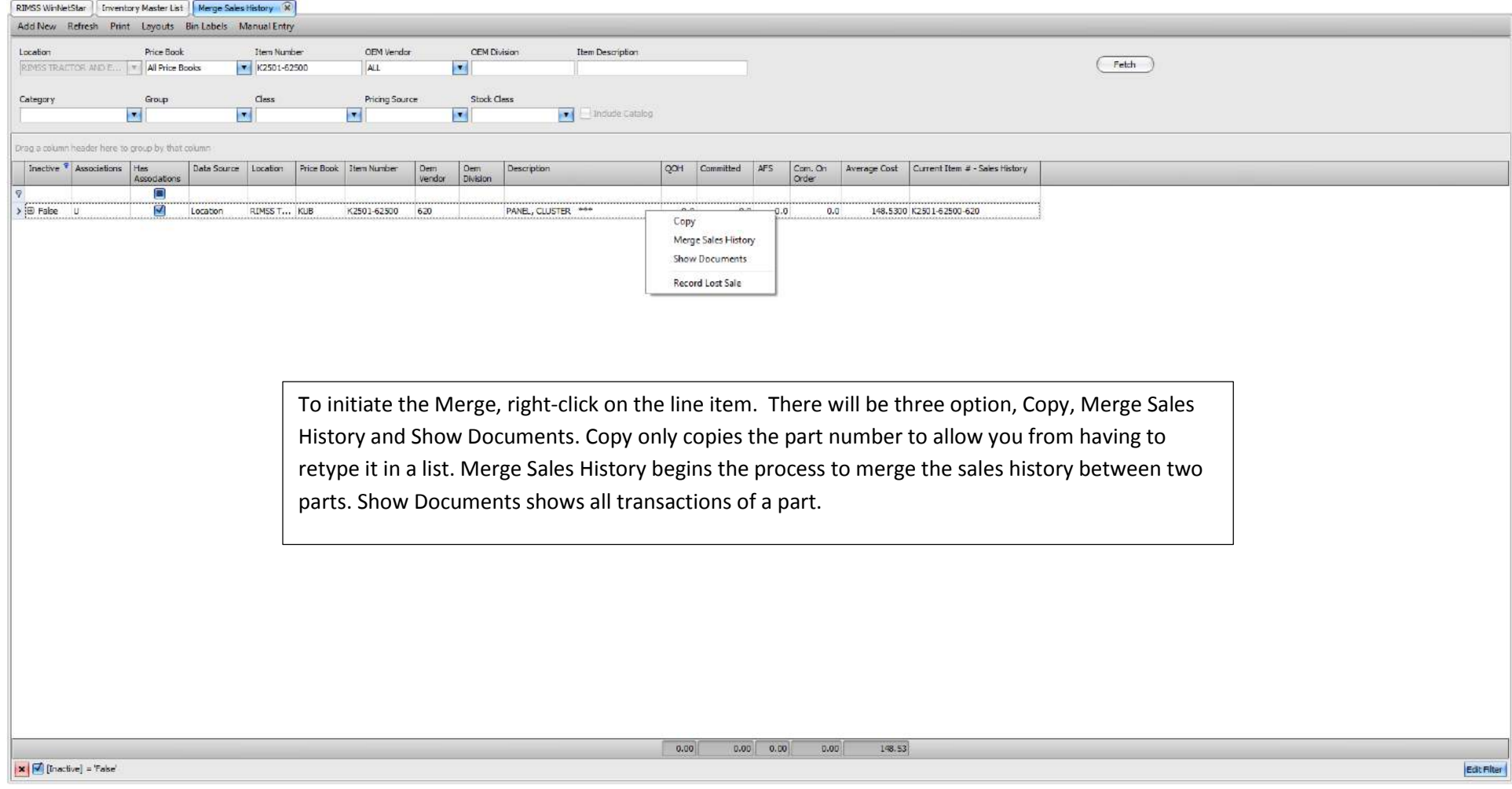

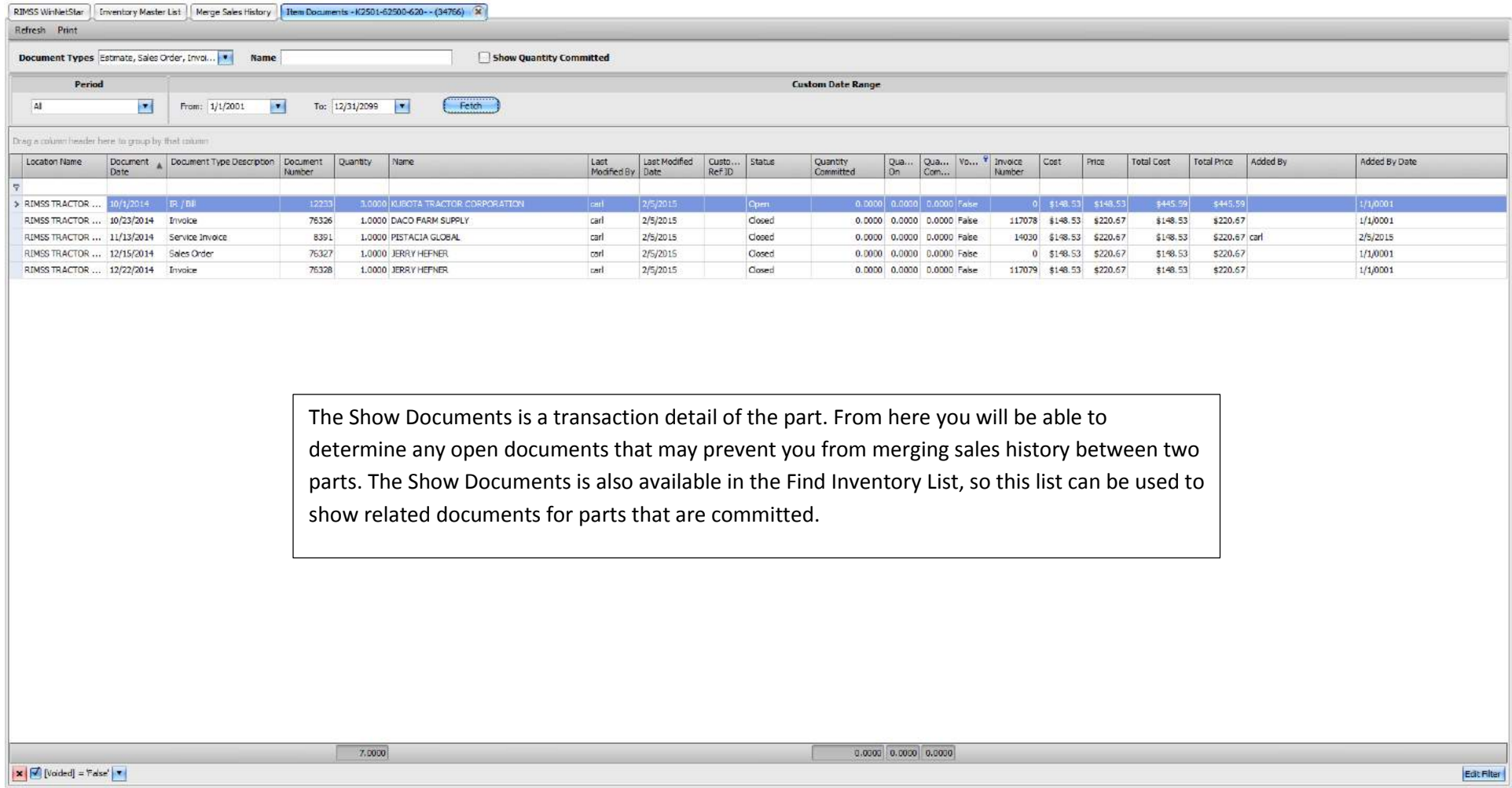

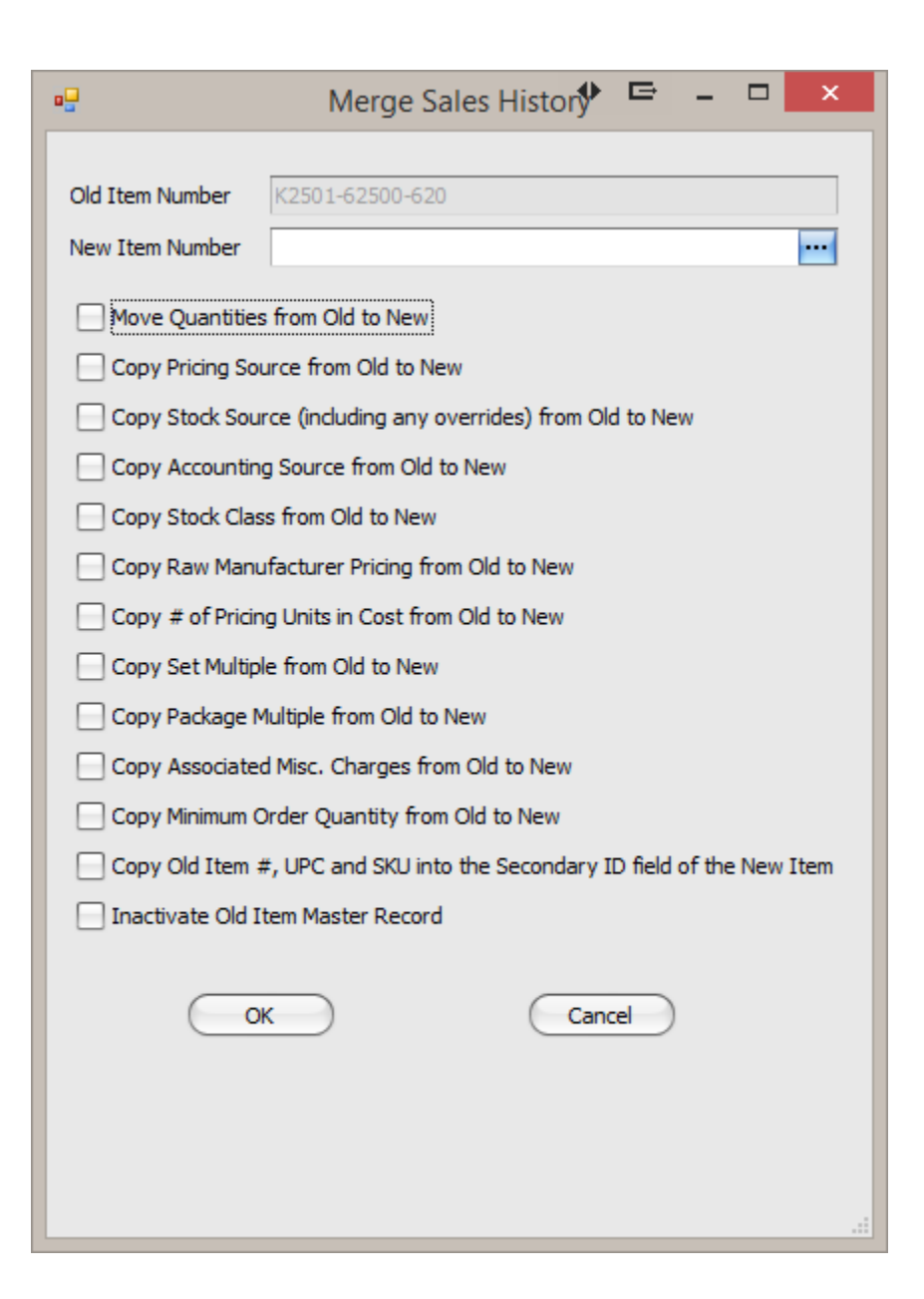

The Merge Sales History option will show this pop-up. The first thing is to find the New Item Number by clicking on the ellipses to initiate the item search. The next check boxes are all determined by the user. That means it is up to the person making the change from the old item to the new item to check the correct boxes that are important to the dealership.

Of note…

Move Quantities from an old part number to a new part number will automatically create an Inventory Adjustment.

Copy Raw Manufacturer values copies the pricing set by the price file or manually set by the user.

Copy Old Item#, UPC and SKU to the Secondary ID allows a user to still search by the original/old part number in Find Inventory or from a POS Document.

Inactivating the Old Item Master will set this part to Inactive, meaning that it will not be shown in a list, unless the Inactive filter is turned off.

Company Confidential Copyright ©1983-2015 RIMSS Business Systems Technology

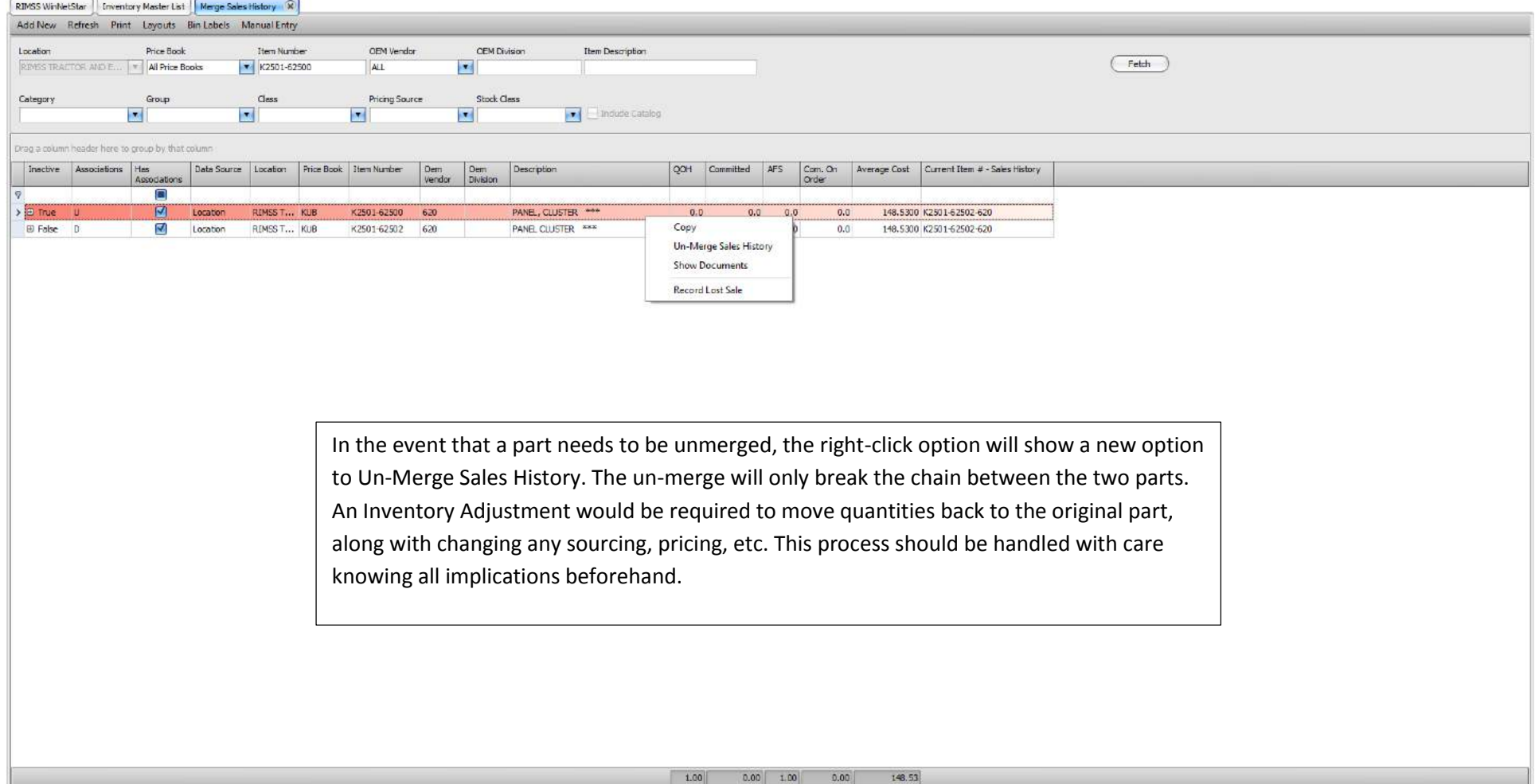